## **Aufgaben richtig machen und abgeben**

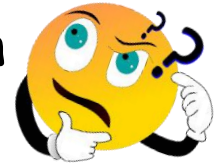

• Eure Aufgaben findet ihr links unter ① *"Aufgaben".* Klickt mit der Maus oder mit dem Finger 1 Mal darauf.

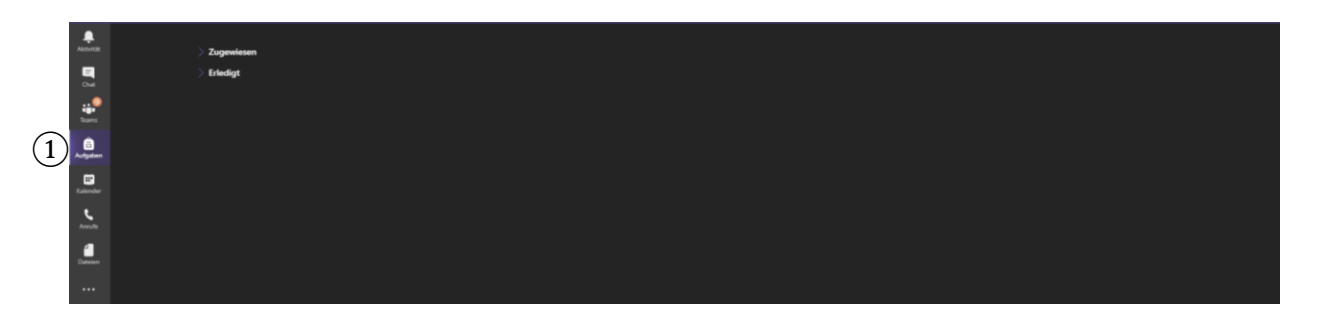

Klickt danach auf 2 "Zugewiesen". Dort seht ihr alle Aufgaben, die ihr noch zu machen habt. Wählt eine Aufgabe aus. Klickt 1 Mal auf die 3 "Aufgabe" damit sich diese öffnet.

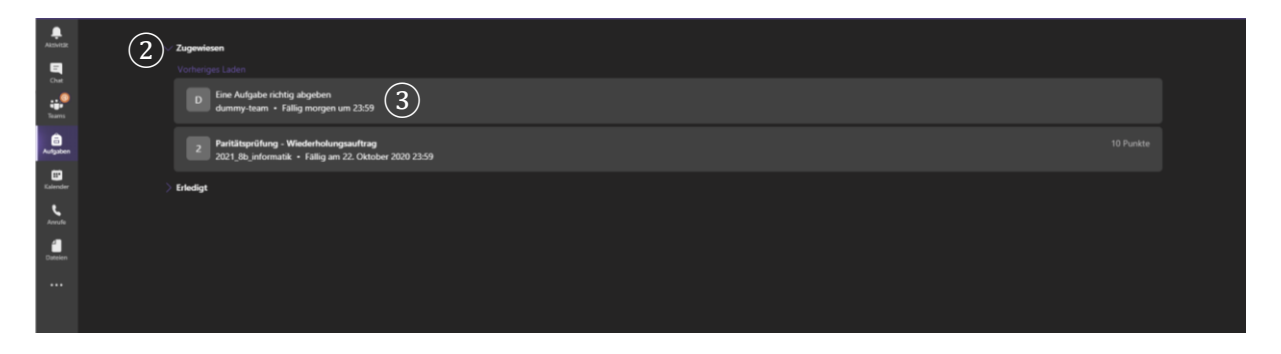

- Bei  $\overline{4}$ , Anweisungen" bekommt ihr angezeigt, was ihr zu machen habt.
- Bei ⑤ werden euch Punkte angezeigt, die ihr für die Aufgabe bekommt. In unserem Beispiel bekommt ihr keine Punkte.
- Unter  $(6)$  "Referenzmaterialien" werden euch Texte, Bilder, Lieder, Dokumente, angezeigt, die ihr für die Aufgabe benötigt. Ihr könnt sie durch Drücken von den "3 Punkten" (7) öffnen oder herunterladen.
- Bei (8) "Arbeit hinzufügen" könnt ihr Fotos oder Dokumente eurer Aufgabe hinzufügen.

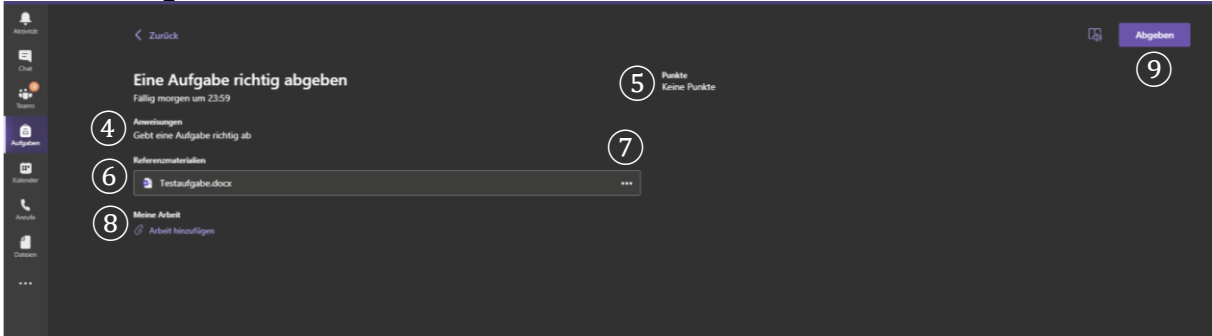

Habt ihr alles ausgefüllt und hochgeladen? Dann klickt auf ⑨ "Abgeben".

Habt ihr alle Punkte befolgt? Dann habt ihr jetzt eure Aufgabe erfolgreich abgegeben.

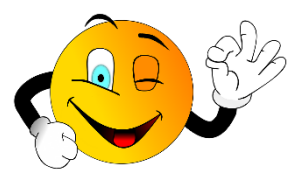